# **INTERNATIONAL**<br>**POINT OF SALE**

## **Installation guide for the VeriFone 1000SE**

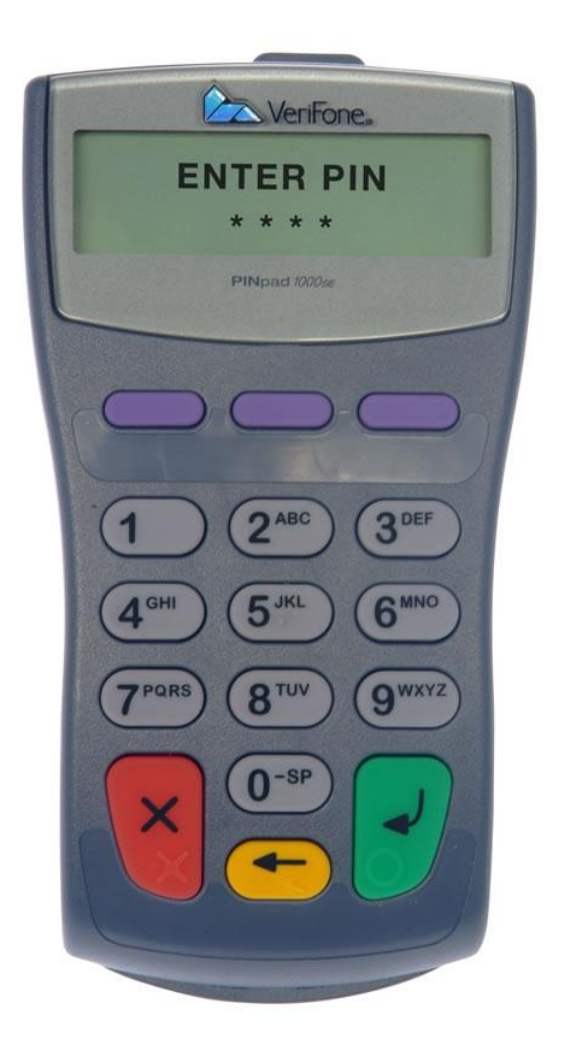

**This installation guide is for installing the VeriFone 1000SE on all windows platforms except Windows 7 64-Bit**

#### **BEFORE PLUGGING IN THE DEVICE**

In order to keep the encryption intact, you must plug in the device a certain way.

**Step 1:** Connect the phone-cord into the bottom of the device.

**Step 2:** Connect the USB or serial end of the device into the Computer

**Step 3:** Plug in the power cord into the slot on the USB/Serial cord.

#### **Serial Connection:**

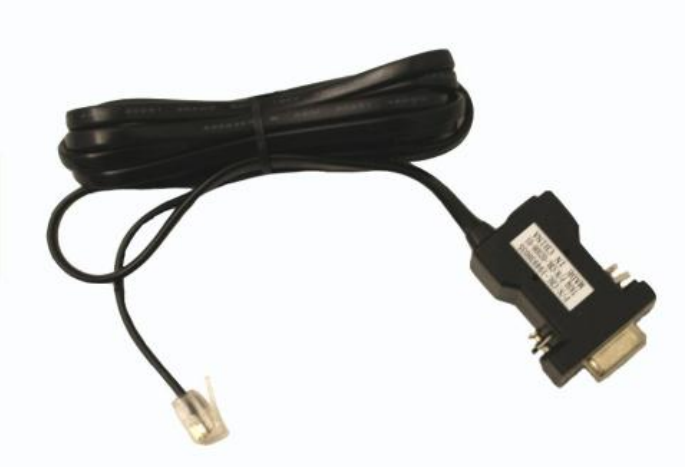

**Using a serial connection, you do not need to install drivers. You do need to take note of the COM port that it is connected to however.**

**Step 1:** Open up **CornerStore** and go to **Main > Setup > Hardware Setup > PinPad**

**Step 2:** Select the **COM port** that matches the one you plugged it into, then for device, select **VF1000**. **Select Serial**. Then press **Save & Exit**.

### **USB Connection:**

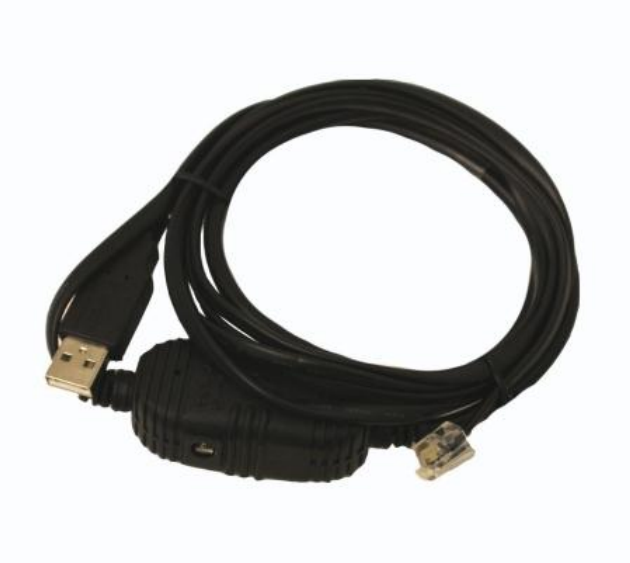

Cable Part No: - VFN – 24625-02-R

#### **Step 1: Download** and **save** the driver [http://cornerstorepos.com/downloads/hardware/SE1000\\_Win764B\\_Driver\\_v10518.zip](http://cornerstorepos.com/downloads/hardware/SE1000_Win764B_Driver_v10518.zip)

**Step 2: Right Click** the folder and press **extract**. **Follow the next prompts** till the new window opens up.

**Step 3: Plug in the PinPad**, windows should activate the **"Found New Hardware Wizard"** Check **the Radio button** indicating **"Don't search. I will choose the driver…"** and click next

**Step 4: Click** the "**Have Disk**" button and "**Browse**" to the location where you extracted the files. Select the file **verifone\_PP1000SE usb-uart.inf** to **OPEN** then click **OK**

**Step 5:** Follow the prompts, **ignore** any warnings that may say "**The driver is not digitally signed**" and/or "**has not passed Windows Logo testing**" and **press** "**Continue Anyway**" Click **Finish**.

**Step 6:** Go to **Start > Computer > Right Click > Manage > Device Manager.** Take note of the port left by the driver.

**Step 7: Open CornerStore** and go to **Main > Setup Screen > Hardware Setup > PinPad**

**Step 8:** Select the **COM port** that you took note of, Select the **VF1000 from pinpad type**, and select **USB from PinPad Connection**.

When you make your debit transaction, swipe the debit card when prompted. Then the PinPad will beep and prompt for the Pin Number. The customer will enter them and press enter. The transaction should process if the customer's pin is correct!